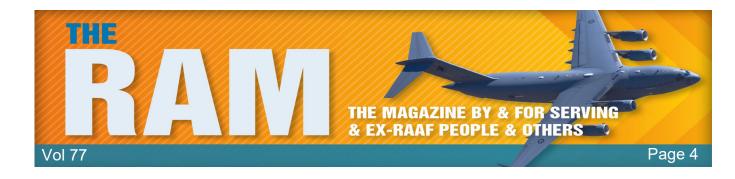

## **Computers and stuff.**

Sam Houliston.

## How to download PDFs instead of previewing them in Chrome, Firefox or Edge

When you click a PDF link in most browsers, the browser opens the PDF preview in a web browser window.

To download a PDF and not preview it, you need to change a setting in your browser. This works in Chrome, Firefox, and Edge. Download

PDFs

Pistead of

Previewing

Image: Distead of

Image: Distead of

Image: Distead of

Image: Distead of

Image: Distead of

Image: Distead of

Image: Distead of

Image: Distead of

Image: Distead of

Image: Distead of

Image: Distead of

Image: Distead of

Image: Distead of

Image: Distead of

Image: Distead of

Image: Distead of

Image: Distead of

Image: Distead of

Image: Distead of

Image: Distead of

Image: Distead of

Image: Distead of

Image: Distead of

Image: Distead of

Image: Distead of

Image: Distead of

Image: Distead of

Image: Distead of

Image: Distead of

Image: Distead of

Image: Distead of

Image: Distead of

Image: Distead of

Image: Distead of

Image: Distead of

Image: Distead of

Image: Distead of

Image: Distead of

Image: Distead of
<

Here's how to do it:

**Google Chrome** uses its built-in PDF viewer to let you preview PDFs. You can turn this PDF viewer off and Chrome will then prompt you to save your PDFs rather than preview them.

Open Chrome then click the Chrome menu (three dots) in the top-right corner of your window, then select "Settings."

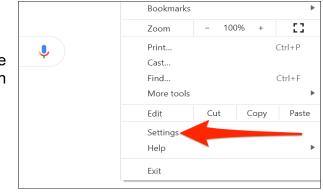

How-To Geek

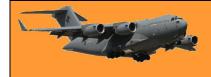

In Chrome settings, click "Privacy and security" in the left sidebar then "Site Settings" on the right.

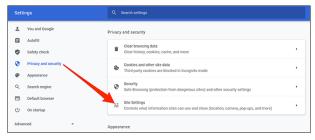

Scroll down in Site Settings and click "Additional content settings" at the very bottom.

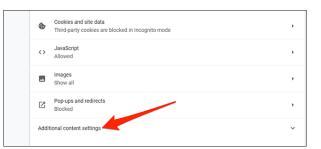

In the expanded menu, select "PDF documents."

Toggle on the "Download PDF files instead of automatically opening them in Chrome" option.

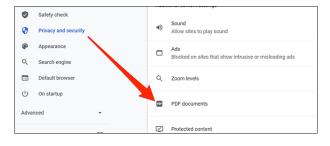

| ٩ | K Search settings                                                  |
|---|--------------------------------------------------------------------|
|   | ← PDF documents                                                    |
| C | Download PDF files instead of automatically opening them in Chrome |

Chrome will now display the standard save prompt for PDFs.

**Mozilla Firefox** also has a built-in option to let you download PDFs instead of previewing them in this browser.

Here's how to do it:

Open Firefox then click the hamburger menu (three horizontal lines) in the top-right corner of the window and select "Options."

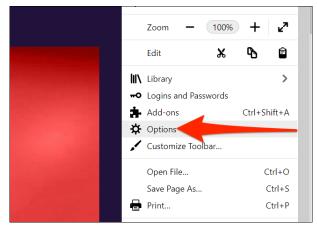

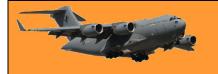

In Options, click "General" on the left. Scroll down the right pane until you see the "Applications" section.

In the Applications section, click the option next to "Portable Document Format (PDF)" and choose "Save File."

| Content Type                     | Action                          |
|----------------------------------|---------------------------------|
| Extensible Markup Language (XML) | 单 Open in Firefox               |
| irc                              | Always ask                      |
| ircs                             | Always ask                      |
| mailto                           | Use Mail (default)              |
| MP4 Video File (VLC)             | Always ask                      |
| Portable Document Format (PDF)   | 🙁 Save File                     |
| Scalable Vector Graphics (SVG)   | 😆 Open in Firefox               |
| WebP Image                       | Always ask                      |
|                                  | 🗳 Save File                     |
|                                  | Use Windows default application |
|                                  | Use other                       |

That's it!

**Microsoft Edge** uses the built-in PDF viewer to let you preview files. Turn this option off, and the browser will save your PDFs instead of previewing them.

Here's how:

Open Edge, click the menu (three dots) in the topright corner of the window and select "Settings."

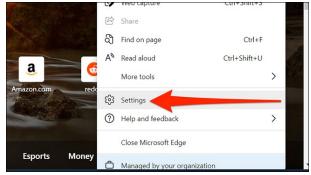

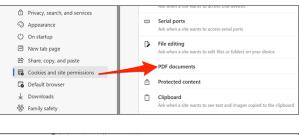

In Settings, click "Cookies and site permissions" on the left, and then select "PDF documents" on the right.

Turn on the "Always download PDF files" option here.

## 

## Save a web page as a PDF.

Did you know that you can save a web page as a PDF in <u>Chrome</u>, <u>Firefox</u>, <u>Edge</u>, and <u>Safari</u>? This allows you to read your favourite web pages offline whenever you want. You can also share these web-page PDFs with others.

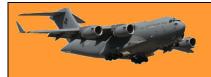

## How to save a web page as a PDF in Google Chrome.

Sometimes, you'd like to grab a "hard copy" of a website in <u>Google Chrome</u>, but you don't necessarily want to print it out on paper. In that case, it's easy to save a website to a PDF file on Windows 10, Mac, Chrome OS, and Linux.

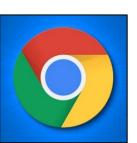

First, open Chrome and navigate to the web page you'd like to save to a PDF. Once you're on

the right page, locate the menu button (three dots aligned vertically) in the upper-right corner of the window and click on it.

| Not logged in Talk Contributions Create account Log in                           |
|----------------------------------------------------------------------------------|
| Read         View source         View history         Search Wikipedia         Q |

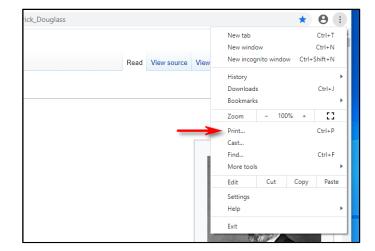

In the menu that pops up, select "Print."

A print window will open. In the drop-down menu labelled "Destination," select "Save as PDF."

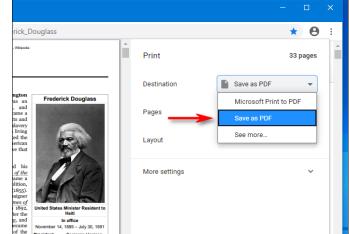

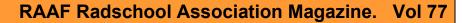

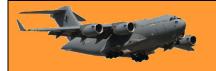

If you'd like to only save certain pages (for example, only the first page, or a range such as pages 2-3) into the PDF file, you can do that here using the "Pages" option. And, if you'd like to change the orientation of the PDF file from portrait (vertical) to landscape (horizontal), click on the "Layout" option.

When you're all set, click "Save" at the bottom of the Print window.

|                                                                                                    | Douglass                                                                                                    | 1.                                                                                 |               |             | * 6      |
|----------------------------------------------------------------------------------------------------|----------------------------------------------------------------------------------------------------|------------------------------------------------------------------------------------|---------------|-------------|----------|
| WikipediA Prederick Douglass                                                                                                    |                                                                                                    | Ĩ.                                                                                 | Print         |             | 33 pages |
| 0                                                                                                    |                                                                                                    | - 1                                                                                | Destination   | Save as PDF | *        |
| Frederick Douglass (Iom Frederick Augustus Washington<br>Balley, r, February 1877 <sup>14</sup> ) – February 20, 1895 <sup>10</sup> ) was a<br>American social reformer, abalitionist, orator, writer, and<br>stateman. After escaping from slavery in Maryland, he became i<br>national loader of the abalitosisti movement in Masschnutests and<br>New York, gaining note for his oratory <sup>44</sup> and incisive antilatery<br>writings. In his ima, he was described by abalitosinist as a Feira | Frederick Dougla                                                                                                    | 55                                                                                 | Pages         | All         | •        |
| writings: in his time, he was obscribed by abouttomids as a loving<br>counter-example to slaveholder's arguments that slaves lacked the<br>intellectual capacity to function as independent American<br>citizens. <sup>(210)</sup> Northermers at the time found it hard to believe that<br>such a great orator had none been a slave. <sup>(b)</sup>                                                                                                    | 9 P.).                                                                                                    |                                                                                    | Layout        | Portrait    | -        |
| Daughar wester averel antellergenspillen. Het dasserbeit die<br>performen aus dass in hist das galandingspillen. Het die<br>performen aus dass dasse dasserbeit die performante die die<br>besteller eine die die die die die die die die die di                                                                                                    | United States Winker Rev<br>Hell<br>Berlind<br>States Winker Rev<br>Hell<br>Berlind<br>Neuestat 14, 1937 – July<br>Presadert<br>Beceestat by John E. W.<br>Thereson<br>Rescent dy John S. Du<br>Personal details<br>Berlind<br>Frederick A<br>Varahiget | 0, 1001<br>mison<br>gustus<br>Balley<br>1817 <sup>(1)</sup><br>1817 <sup>(2)</sup> | More settings |             | v        |
| Contents<br>Life as a slave                                                                                                    | Died February 21<br>(nged 77)<br>Washington                                                                                                    |                                                                                    |               |             |          |
| From slavery to freedom<br>Aboiltionist and preacher                                                                                                    | Political party Republican                                                                                                    |                                                                                    |               |             |          |

A "Save As" dialog will pop up. Choose the path you'd like to save the PDF file to (and rename the file if necessary), then click "Save."

| ← → ✓ ↑ ↓ > This PC > Downloads                                                                                                    | ✓ Č                                |
|----------------------------------------------------------------------------------------------------|------------------------------------|
| Organize 👻 New folder                                                                                                    | III • (2                           |
| Desktop * Name     Downloads * Vearlier this year (1)                                                                                                    | Date modified Type                 |
| Cocuments * 27 Cocuments * 27 Cocuments * 27 Cocuments * Cocuments * Cocument | 4/16/2020 3:34 PM Microsoft Edge P |
| Dropbox     File name:     Frederick Douglass - Wikipedia.pdf     Save as type:     PDF File (*,pdf)                                                                                                    |                                    |

After that, the website will be saved as a PDF file in the location you chose. If you'd like to doublecheck, navigate to your save location, open the PDF, and see if it looks correct. If not, you can tweak the settings in the Print dialog and try again.

It's also possible to print documents to PDF files <u>in Windows</u> and <u>on the Mac</u> in apps other than Chrome. On both systems, the process involves built-in system-wide print-to-PDF functionality, which comes in very handy if you want to capture the formatting of a document for posterity.

## Why is Windows called Windows?

You've probably heard the name a million times: "Microsoft Windows." But how did the operating system get that way and why isn't it named after something else—like doors or ceilings?

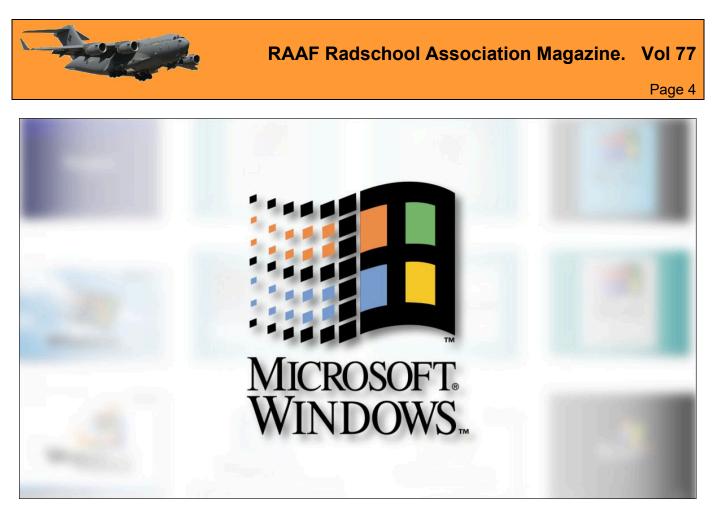

#### Microsoft Interface Manager

In 1981, Microsoft began developing the rudiments of what would later become Windows. Originally called Interface Manager, it would add a graphical overlay to MS-DOS, allowing visual program control using a mouse (instead of typing keyboard commands). It would also allow multitasking by showing different applications within boxes placed in different areas of the screen simultaneously—a concept pioneered at Xerox PARC with its <u>Alto</u> and <u>Star</u> computers and later refined at <u>Apple</u>.

In the computer industry at the time, these simultaneous on-screen program boxes were called "windows," and software that managed them were usually called "<u>windowing systems</u>." In the early 1980s, many vendors developed their own windowing systems for PCs, including IBM with <u>TopView</u>, Digital Research with <u>GEM</u>, and VisiCorp with <u>Visi On</u>. Microsoft's "Interface Manager" would be one of many when it finally launched several years later, and Microsoft knew it.

#### Enter "Windows"

In 1982, Microsoft hired a new marketing VP named Rowland Hanson, who was a veteran of the cosmetics industry. Hanson brought a new angle for defining Microsoft's brand that involved placing the "Microsoft" name in front of its products with a generic or simple word after it, such as Microsoft Word and Microsoft Excel. While researching a new name for its Interface Manager, Hanson reviewed trade articles about this wave of PC multitasking systems and pointed out what they had in common. He noticed the term "window" used a lot in the context of terms like

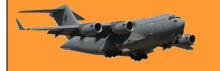

"windowing system" and "windowing manager," so he latched onto "Windows" as a generic term that would help Microsoft own the entire product category. Every time someone referred to windowing systems from then on, they would tangentially be promoting the "Windows" brand.

According to the book <u>Barbarians led by Bill</u> <u>Gates</u>, Interface Manager's developers were reticent to switch the name to Windows, and the decision to finally do so came down to Bill Gates. Once Gates was behind the name, the developers fell in line — and Microsoft Windows was born.

#### The Windows Legacy.

Microsoft announced Microsoft Windows publicly on November 10, 1983 — far before the product was ready to ship — in an attempt to get hardware and software vendors on board with the "operating environment," as Microsoft called it. It had its intended effect,

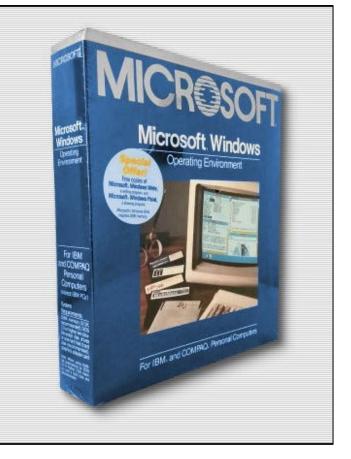

since several competitors were working on PC windowing systems in the early 1980s.

When Windows 1.01 launched in 1985, it wasn't a breakthrough product, but it evolved over time from a MS-DOS shell to a standalone operating system, then into the mammoth brand we all know today. Today Windows is a multi-billion dollar business and as long as there's billions of dollars attached to the "Windows" name, Microsoft will probably keep using it for years to come.

No one ever says "It's only a game" when their team is winning.

## Folders get lost in the Forest!

Over the years we end up with heaps of folders in our Documents Folder and as they all look the same, and although they are set out in alphabetical order, sometimes it's hard trying to find the one you want. If you've got one that you use regularly, it can be a hassle scrolling down the list of folders looking for it – there has to be a better way.

| Downloads      | 30/11/2021 6:15 PM | File folder |
|----------------|--------------------|-------------|
| Feed back      | 9/04/2019 5:45 PM  | File folder |
| <b>Funding</b> | 14/07/2020 9:28 PM | File folder |
| images         | 10/09/2021 8:37 AM | File folder |
| Insurance      | 4/12/2019 1:48 PM  | File folder |
| 📙 John Laming  | 8/03/2022 11:09 AM | File folder |
| 📮 Magazines    | 26/02/2022 8:51 PM | File folder |
| Mastercard     | 23/03/2021 6:08 AM | File folder |
| Membership     | 14/03/2022 6:50 PM | File folder |
| Merchandise    | 13/01/2021 6:59 AM | File folder |
| New folder     | 28/06/2021 1:27 PM | File folder |

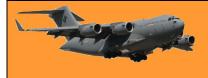

Well of course there is!

Windows puts a small "manilla folder" icon to the left of each folder but you can change that icon to something different which makes it stand out from the others and makes it much easier to find and select.

Here's how.

Open your document folder with File Explorer then click and highlight the folder which contains the files you access often. Right click it then click "Properties" which you'll find at the bottom. When another window opens, click the "Customise" tab at the top then click "Change Icon". Another window will open, sometimes it will only contain 4 or 5 icons, if it does, click the "Browse" button then navigate to **PC** then **C:**\, then **Windows**, then **System32** then search for and click SHELL32.dll, this will open up heaps of icons. Search for the one you want (you can select any) and click it then click OK.

| ook for icons in this file:         | 1      |
|-------------------------------------|--------|
| C:\Windows\System32\shell32.dll     | Browse |
| Select an icon from the list below: |        |
|                                     |        |
| S 📢 🥪 📕                             | 6 19 p |
|                                     |        |
| 1 🗐 😪 🎑 🇳                           | 🛄 🕥 ,  |
|                                     |        |
| T.H. 🚙 🔕 🗈                          |        |
|                                     | C      |
|                                     |        |
|                                     |        |
| (                                   | >      |

This will replace the "Manila Folder" icon with the one you've chosen and your folder will now stand out from the crowd.

You're not restricted to Document Folders, this works on any Folder in your computer and you can change as many as you like.

There are no new sins; the old ones just get more publicity.

## That Alt Key.

If you're a Windows person you've probably wondered why anyone bothered to put the Alt key on your keyboard because you can't think of a time when you've ever had to use it. Well, believe it or not, it is a very useful key, if you use it in conjunction with other keys it can do all sorts of things.

One use that we find useful is when you want to insert a symbol into a bunch of txt. Let's say, for example, you wanted to add a coloured block like this into your text. You could click **Insert**, then **Symbol** then scroll down until you found it or you could use the Alt key and a number from the key pad to the right of your keyboard. (You have to use the key pad, the number keys at the top of your keyboard will not work). To make that symbol above, just hold down the Alt key and type 219.

Or you might want to add a heart symbol ( $\heartsuit$ ) to a note you're sending to someone, with the Alt key it's easy, just hold down the Alt key and press the number 3.

You'll find all the keyboard shortcuts <u>HERE</u>. Have fun!

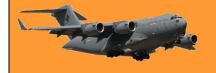

## Gmail.

Gmail is one of the most popular email providers on the planet with an estimated 1.5 billion users. There is only one larger provider, Apple, which accounts for 28% of all email traffic world-wide. Gmail, which was released only 18 years ago, on the 1st April 2004, looks after 26%. Yahoo, which once was one of the favourites, has dropped to 7%.

The reason for Gmail's popularity is it's easy to get started, is lightning fast, offers plenty of storage, and integrates seamlessly with all of your devices. You can get set up and running with a brand new Gmail account in less than 5 minutes, thanks to the effort behind the scenes at Google to make this process as easy as can be. All you need is an active internet connection and a computer, phone, or tablet. Simply pop over to the Gmail website, follow the on-screen prompts, and in 3-5 minutes you'll have your new account.

Your Gmail integrates with the rest of your Google Account, essentially your digital passport. Not only is your Gmail account going to give you access to some of the most powerful but easy to use email tools out there today, but it's also going to become your "digital passport". To avoid you having to remember a million and one different passwords and usernames, more and more websites, apps, and online services allow for direct integration with your Gmail account. All you have to do is connect these sites to your account and you'll be able to log in to them with the same credentials you use for Gmail.

# How to quickly add rows and columns to a table in Microsoft Word.

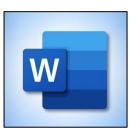

Microsoft Word allows you to create neat tables within documents. Once a table is created, there are several easy ways to add more rows or columns. Here's how!

The simplest way to add rows to your table is by placing the cursor in the cell at the bottomright corner of your table and then pressing Tab on your keyboard.

This will add a new row.

Each time you want to add a row, you can select the cell at the bottom right and press Tab again. If you select any other cell and hit Tab, then the cursor will move to the next cell. It's only in the last cell that a new row gets added automatically.

| Player | Matches | Goals | Assists | Minutes | Saves | Rating |
|--------|---------|-------|---------|---------|-------|--------|
| John   | 20      | 1     | 0       | 1800    | 92    | 7      |
| Jim    | 18      | 0     | 0       | 1620    | 108   | 8      |
| Jacob  | 38      | 1     | 2       | 3420    | 0     | 4      |
| Jerome | 38      | 3     | 1       | 3420    | 0     | 5      |
| Jack   | 38      | 2     | 1       | 3420    | 0     | 6      |
| Jonah  | 38      | 9     | 15      | 3420    | 0     | 7      |
| Jason  | 38      | 8     | 12      | 3000    | 0     | 6      |
| Jen    | 38      | 10    | 3       | 3000    | 0     | 5      |
| Jackie | 38      | 2     | 44      | 3420    | 0     | 10     |
| Jill   | 38      | 3     | 5       | 1800    | 0     | 6      |
| Janet  | 38      | 18    | 2       | 2800    | 0     | 8      |
| Jade   | 38      | 39    | 20      | 3420    | 0     | 10     |
| Jude   | 38      | 4     | 9       | 1800    | 0     | 6      |
|        |         |       |         |         |       |        |
|        |         |       |         |         |       |        |
|        |         |       |         |         |       |        |
|        |         |       |         |         |       |        |
|        |         |       |         |         |       |        |

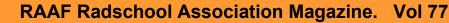

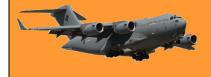

Page 4

#### Press Delete to remove rows and columns

You can also delete rows and columns quickly by pressing the Delete key on your keyboard. First, you need to select a row or column. The quickest way to select a row is to click the area right outside the first cell on the left. You'll notice that your mouse pointer has been flipped.

When you see the flipped pointer, you can click to select the entire row. Now, press Delete on your keyboard to get rid of the entire row.

| To select a column, move your mouse pointer     |
|-------------------------------------------------|
| above the first cell of any column. The pointer |
| will change to a down arrow symbol. Now, click  |
| to select the entire column then hie Delete.    |

| Jim      | 20<br>18 | 1  | 0  | 1800 | 92  | 7  |
|----------|----------|----|----|------|-----|----|
| -        | 18       | 0  | 0  | 1600 |     |    |
| Incoh    |          |    | U  | 1620 | 108 | 8  |
| dation 1 | 38       | 1  | 2  | 3420 | 0   | 4  |
| Jerome   | 38       | 3  | 1  | 3420 | 0   | 5  |
| Jack     | 38       | 2  | 1  | 3420 | 0   | 6  |
| Jonah    | 38       | 9  | 15 | 3420 | 0   | 7  |
| Jason    | 38       | 8  | 12 | 3000 | 0   | 6  |
| Jen      | 38       | 10 | 3  | 3000 | 0   | 5  |
| Jackie   | 38       | 2  | 44 | 3420 | 0   | 10 |
| Jill     | 38       | 3  | 5  | 1800 | 0   | 6  |
| Janet    | 38       | 18 | 2  | 2800 | 0   | 8  |
| Jade     | 38       | 39 | 20 | 3420 | 0   | 10 |
| Jude     | 38       | 4  | 9  | 1800 | 0   | 6  |

|        |         | ~     | T       |         |       |        |
|--------|---------|-------|---------|---------|-------|--------|
| Player | Matches | Goals | Assists | Minutes | Saves | Rating |
| John   | 20      | 1     | 0       | 1800    | 92    | 7      |
| Jim    | 18      | 0     | 0       | 1620    | 108   | 8      |
| Jacob  | 38      | 1     | 2       | 3420    | 0     | 4      |
| Jerome | 38      | 3     | 1       | 3420    | 0     | 5      |
| Jack   | 38      | 2     | 1       | 3420    | 0     | 6      |
| Jonah  | 38      | 9     | 15      | 3420    | 0     | 7      |
| Jason  | 38      | 8     | 12      | 3000    | 0     | 6      |
| Jen    | 38      | 10    | 3       | 3000    | 0     | 5      |
| Jackie | 38      | 2     | 44      | 3420    | 0     | 10     |
| Jill   | 38      | 3     | 5       | 1800    | 0     | 6      |
| Janet  | 38      | 18    | 2       | 2800    | 0     | 8      |
| Jade   | 38      | 39    | 20      | 3420    | 0     | 10     |
|        |         |       |         |         |       |        |
|        |         |       |         |         |       |        |

#### Use the Ribbon Menu to add rows or columns

If you have a table in your Word document, the ribbon menu allows you to see some additional options to add rows and columns. You can access these options using the Layout tab in the ribbon menu up top. The only confusing part is that there are two tabs named Layout in the menu bar for some reason. You need to select the "Layout" tab on the right-the one next to Table Design.

Once you've selected this, you will find several table-related options there.

| Save            | ed 🗕                            |                                |                                                           |                                              | O Search                   |                                     |                                                      |                               |                            |
|-----------------|---------------------------------|--------------------------------|-----------------------------------------------------------|----------------------------------------------|----------------------------|-------------------------------------|------------------------------------------------------|-------------------------------|----------------------------|
| w<br>rge<br>Ils | View<br>Split<br>Cells<br>Merge | Help<br>Bell<br>Split<br>Table |                                                           | Height: 0.56 cr<br>Width: 1.99 cr            | n 🗘 🖽 🛛                    | listribute Rows<br>listribute Colur | nns                                                  | Text                          | Cell<br>On Margins         |
|                 |                                 |                                |                                                           |                                              |                            |                                     |                                                      |                               |                            |
|                 |                                 | H                              |                                                           | Matches                                      | Coals                      | Acciete                             | Minutes                                              | Saves                         | Datin                      |
|                 |                                 | 4                              | Player                                                    | Matches                                      | Goals                      | Assists                             | Minutes                                              | Saves                         | Ratin                      |
|                 |                                 | H                              | Player<br>John                                            | 20                                           | 1                          | 0                                   | 1800                                                 | 92                            | 7                          |
|                 |                                 | 1                              | Player<br>John<br>Jim                                     | 20<br>18                                     | 1<br>0                     | 0<br>0                              | 1800<br>1620                                         | 92<br>108                     | 7<br>8                     |
|                 |                                 | 4                              | Player<br>John<br>Jim<br>Jacob                            | 20<br>18<br>38                               | 1<br>0<br>1                | 0<br>0<br>2                         | 1800<br>1620<br>3420                                 | 92<br>108<br>0                | 7<br>8<br>4                |
|                 |                                 | H                              | Player<br>John<br>Jim<br>Jacob<br>Jerome                  | 20<br>18<br>38<br>38                         | 1<br>0<br>1<br>3           | 0<br>0<br>2<br>1                    | 1800<br>1620<br>3420<br>3420                         | 92<br>108<br>0<br>0           | 7<br>8<br>4<br>5           |
|                 |                                 | H                              | Player<br>John<br>Jim<br>Jacob<br>Jerome<br>Jack          | 20<br>18<br>38<br>38<br>38                   | 1<br>0<br>1<br>3<br>2      | 0<br>0<br>2<br>1<br>1               | 1800<br>1620<br>3420<br>3420<br>3420                 | 92<br>108<br>0<br>0<br>0      | 7<br>8<br>4<br>5<br>6      |
|                 |                                 | H                              | Player<br>John<br>Jim<br>Jacob<br>Jerome<br>Jack<br>Jonah | 20<br>18<br>38<br>38<br>38<br>38<br>38<br>38 | 1<br>0<br>1<br>3<br>2<br>9 | 0<br>0<br>2<br>1<br>1<br>15         | 1800<br>1620<br>3420<br>3420<br>3420<br>3420<br>3420 | 92<br>108<br>0<br>0<br>0<br>0 | 7<br>8<br>4<br>5<br>6<br>7 |
|                 |                                 | 4                              | Player<br>John<br>Jim<br>Jacob<br>Jerome<br>Jack          | 20<br>18<br>38<br>38<br>38                   | 1<br>0<br>1<br>3<br>2      | 0<br>0<br>2<br>1<br>1               | 1800<br>1620<br>3420<br>3420<br>3420                 | 92<br>108<br>0<br>0<br>0      | 7<br>8<br>4<br>5<br>6      |

### **RAAF Radschool Association Magazine.** Vol 77

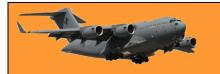

Page 4

If you want to insert a row above the cell that you've selected in your Microsoft Word table, click "Insert Above." To add a row below the cell that you've selected, click "Insert Below." You can also add columns quickly using the buttons given here.

"Insert Right" will add a column to the right of the cell. Similarly, "Insert Left" will add a column to the left of the selected cell.

|                                              |                      | Soccer_         | Stats - Sav    | red 👻                   |                |                                                           |                                              | ♀ Search                   |                                    |
|----------------------------------------------|----------------------|-----------------|----------------|-------------------------|----------------|-----------------------------------------------------------|----------------------------------------------|----------------------------|------------------------------------|
| References                                   | Mailii               | ngs             | Review         | View                    | He             | lp Table D                                                | esign Layo                                   | out                        |                                    |
| Insert Insert<br>Above Below<br>Rows & Colum | Insert<br>Left<br>ns | Insert<br>Right | Merge<br>Cells | Split<br>Cells<br>Merge | Split<br>Table | A 1 5                                                     | Height: 0.56 cr<br>Width: 1.99 cr<br>Cell    |                            | Distribute Rows<br>Distribute Colu |
|                                              |                      |                 |                |                         |                |                                                           |                                              |                            |                                    |
|                                              |                      |                 |                |                         |                |                                                           |                                              |                            |                                    |
|                                              |                      |                 |                |                         |                |                                                           |                                              |                            |                                    |
|                                              |                      |                 |                |                         | ſ              | 4                                                         |                                              |                            |                                    |
|                                              |                      |                 |                |                         | [              | +<br>Player                                               | Matches                                      | Goals                      | Assists                            |
|                                              |                      |                 |                |                         | [              |                                                           | Matches<br>20                                | Goals                      | Assists<br>0                       |
|                                              |                      |                 |                |                         | [              | Player                                                    |                                              |                            |                                    |
|                                              |                      |                 |                |                         | [              | Player<br>John                                            | 20                                           | 1                          | 0                                  |
|                                              |                      |                 |                |                         | [              | Player<br>John<br>Jim                                     | 20<br>18<br>38                               | 1<br>0                     | 0<br>0                             |
|                                              |                      |                 |                |                         | [              | Player<br>John<br>Jim<br>Jacob                            | 20<br>18<br>38                               | 1<br>0<br>1                | 0<br>0<br>2                        |
|                                              |                      |                 |                |                         | [              | Player<br>John<br>Jim<br>Jacob<br>Jerome                  | 20<br>18<br>38<br>38                         | 1<br>0<br>1<br>3           | 0<br>0<br>2<br>1                   |
|                                              |                      |                 |                |                         | (              | Player<br>John<br>Jim<br>Jacob<br>Jerome<br>Jack          | 20<br>18<br>38<br>38<br>38                   | 1<br>0<br>1<br>3<br>2      | 0<br>0<br>2<br>1<br>1              |
|                                              |                      |                 |                |                         | [              | Player<br>John<br>Jim<br>Jacob<br>Jerome<br>Jack<br>Jonah | 20<br>18<br>38<br>38<br>38<br>38<br>38<br>38 | 1<br>0<br>1<br>3<br>2<br>9 | 0<br>0<br>2<br>1<br>1<br>15        |

|            | Soccer_                     | Stats - Saved | d <del>+</del>                      |            |                                           | ♀ Search |                                    |
|------------|-----------------------------|---------------|-------------------------------------|------------|-------------------------------------------|----------|------------------------------------|
| References | Mailings                    | Review        | View Hel                            | o Table De | esign Layo                                | ut       |                                    |
|            | Insert Insert<br>Left Right | Cells (       | Split Split<br>Cells Table<br>Aerge | AutoFit    | Height: 0.56 cr<br>Width: 1.99 cr<br>Cell | m 🗘 🖽 D  | istribute Rows<br>istribute Column |
|            |                             |               | -                                   | Player     | Matches                                   | Goals    | Assists 1                          |
|            |                             |               |                                     | John       | 20                                        | 1        | 0                                  |
|            |                             |               |                                     | Jim        | 18                                        | 0        | 0                                  |
|            |                             |               |                                     | Jacob      | 38                                        | 1        | 2 :                                |
|            |                             |               |                                     | Jerome     | 38                                        | 3        | 1 :                                |
|            |                             |               |                                     | Jack       | 38                                        | 2        | 1 :                                |
|            |                             |               |                                     | Jonah      | 38                                        | 9        | 15 :                               |
|            |                             |               |                                     | Jason      | 38                                        | 8        | 12 :                               |
|            |                             |               |                                     | Jen        | 38                                        | 10       | 3 :                                |
|            |                             |               |                                     | Jackie     | 38                                        | 2        | 44 :                               |

| Insert Cells                                                                                                    | ?                             | ×    |
|----------------------------------------------------------------------------------------------------|-------------------------------|------|
| <ul> <li>Shift cells r</li> <li>Shift cells c</li> <li>Shift cells c</li> <li>Insert entir</li> <li>Insert entir</li> </ul> | <u>l</u> own<br>e <u>r</u> ow | ,    |
| OK                                                                                                    | Ca                            | ncel |

You can also click the arrow icon that's to the right of the "Rows & Columns" sub-head to reveal a few more options.

Here, you can click "Insert entire row" or "Insert entire column" to add rows or columns.

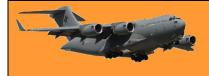

#### **Delete Rows and Columns Using the Ribbon Menu**

Microsoft Word also allows you to delete rows and columns using the same ribbon menu. Click the "Layout" tab next to Table Design.

| Save | ed 👻                    |                |                                                           |                                           | ✓ Search                   |                                   |                                                      |                                    |                            |
|------|-------------------------|----------------|-----------------------------------------------------------|-------------------------------------------|----------------------------|-----------------------------------|------------------------------------------------------|------------------------------------|----------------------------|
| 2W   | View                    | He             | lp Table De                                               | esign Layo                                | out 🔶 🗕                    |                                   |                                                      |                                    |                            |
| erge | Split<br>Cells<br>Merge | Split<br>Table |                                                           | Height: 0.56 cr<br>Width: 1.99 cr<br>Cell |                            | istribute Rows<br>istribute Colun | nns = =                                              | $\exists \exists  Text$            | Cell<br>n Margin           |
|      |                         |                |                                                           |                                           |                            |                                   |                                                      |                                    |                            |
|      |                         | ŀ              | Player                                                    | Matches                                   | Goals                      | Assists                           | Minutes                                              | Saves                              | Ratin                      |
|      |                         | ŀ              | E<br>Player<br>John                                       | Matches<br>20                             | Goals                      | Assists<br>0                      | Minutes<br>1800                                      | Saves<br>92                        | Ratin<br>7                 |
|      |                         | *              | Player                                                    |                                           |                            |                                   |                                                      |                                    |                            |
|      |                         | ŀ              | Player<br>John                                            | 20                                        | 1                          | 0                                 | 1800                                                 | 92                                 | 7                          |
|      |                         | ÷              | Player<br>John<br>Jim                                     | 20<br>18                                  | 1<br>0                     | 0<br>0                            | 1800<br>1620                                         | 92<br>108                          | 7<br>8                     |
|      |                         | ÷              | Player<br>John<br>Jim<br>Jacob                            | 20<br>18<br>38                            | 1<br>0<br>1                | 0<br>0<br>2                       | 1800<br>1620<br>3420                                 | 92<br>108<br>0                     | 7<br>8<br>4                |
|      |                         | ŧ              | Player<br>John<br>Jim<br>Jacob<br>Jerome                  | 20<br>18<br>38<br>38                      | 1<br>0<br>1<br>3           | 0<br>0<br>2<br>1                  | 1800<br>1620<br>3420<br>3420                         | 92<br>108<br>0<br>0                | 7<br>8<br>4<br>5           |
|      |                         | Ē              | Player<br>John<br>Jim<br>Jacob<br>Jerome<br>Jack          | 20<br>18<br>38<br>38<br>38                | 1<br>0<br>1<br>3<br>2      | 0<br>0<br>2<br>1<br>1             | 1800<br>1620<br>3420<br>3420<br>3420                 | 92<br>108<br>0<br>0<br>0           | 7<br>8<br>4<br>5<br>6      |
|      |                         | ŀ              | Player<br>John<br>Jim<br>Jacob<br>Jerome<br>Jack<br>Jonah | 20<br>18<br>38<br>38<br>38<br>38<br>38    | 1<br>0<br>1<br>3<br>2<br>9 | 0<br>0<br>2<br>1<br>1<br>15       | 1800<br>1620<br>3420<br>3420<br>3420<br>3420<br>3420 | 92<br>108<br>0<br>0<br>0<br>0<br>0 | 7<br>8<br>4<br>5<br>6<br>7 |

Now, go to the "Rows & Columns" sub-head. Click "Delete" to reveal the options to remove rows and columns.

Select "Delete Columns" to remove the columns that you've selected in your Word table. Alternatively, you can click "Delete Rows" to remove the selected rows from your table.

| Socc                       | er_Stats - Saved + |            |              | ⊖ Sear      | ch        |
|----------------------------|--------------------|------------|--------------|-------------|-----------|
| Layout References Mailings | Review View        | v Help     | Table Design | Layout      |           |
| Delete<br>Delete<br>Delete | ht Cells Cells     | Split Auto | Height:      | 1.99 cm 🗘 🗄 | 🗄 Distrib |
| Delete Cells               | r₃ Merge           |            |              | Cell Size   |           |
| U Delete <u>C</u> olumns   |                    |            |              |             |           |
| ∃× Delete <u>R</u> ows     |                    |            |              |             |           |
| E Delete Table             |                    |            |              |             |           |
|                            |                    | *          |              |             |           |
|                            |                    | Pla        | ayer Matc    | hes Goals   | A         |
|                            |                    | Jo         | hn 20        | 1           | 0         |
|                            |                    | Jir        | m 18         | 0           | 0         |
|                            |                    | Ja         | cob 38       | 1           | 2         |
|                            |                    | Je         | rome 38      | 3           | 1         |
|                            |                    | Ja         | ck 38        | 2           | 1         |
|                            |                    | Jo         | nah 38       | 9           | 15        |
|                            |                    | Ja         | son 38       | 8           | 12        |
|                            |                    | Je         | n 38         | 10          | 3         |
|                            |                    | Ja         | ckie 38      | 2           | 44        |

### Add rows and columns using the Context Menu

Another quick way to add rows and columns involves revealing the context menu in Microsoft Word tables.

To do this, select any cell, column, or row, and press the right-click button on your mouse and select "Insert."

| rence | Entry   |         | Citation |          | Х        | Cut                   |   |
|-------|---------|---------|----------|----------|----------|-----------------------|---|
|       | 1       | ndex    |          | Table of |          | _<br><u>С</u> ору     |   |
|       |         |         |          |          | Ċ        | Paste Options:        |   |
|       |         |         |          |          |          |                       |   |
|       |         |         |          |          | ø        | Search                |   |
| Goals | Assists | Minutes | Saves    | Rat      |          | Synonyms              | > |
| 1     | 0       | 1800    | 92       | 7        | 5        | Translate             |   |
| 0     | 0       | 1620    | 108      | 8        |          | lana.                 | > |
| 1     | 2       | 3420    | 0        | 4        |          | Insert                |   |
| 3     | 1       | 3420    | 0        | 5        |          | Delete Cells          |   |
| 2     | 1       | 3420    | 0        | 6        | <b>H</b> | Split Cells           |   |
| 9     | 15      | 3420    | 0        | 7        |          |                       | 1 |
| 8     | 12      | 3000    | 0        | 6        |          | <u>B</u> order Styles | > |
| 10    | 3       | 3000    | 0        | 5        | ↓↑       | Text Direction        |   |
| 2     | 44      | 3420    | 0        | 10       | FF       | Table Properties.     |   |
| 3     | 5       | 1800    | 0        | 6        |          |                       |   |
| 18    | 2       | 2800    | 0        | 8        | 20       | Block Authors         |   |
| 39    | 20      | 3420    | 0        | 10       | P        | L <u>i</u> nk         | > |
| 4     | 9       | 1800    | 0        | 6        | ţΞ       | New Comment           |   |
|       |         |         |          |          |          |                       |   |

> 🔠 Insert Columns to the Left

Insert Rows Above

> Insert Rows Below

Insert Columns to the Right

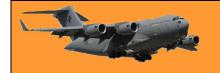

You can select "Insert Columns to the Left" or "Insert Columns to the Right" to add columns to the left or right side of the cell that you've selected.

Alternatively, you can click "Insert Rows Above" or "Insert Rows Below" to add rows above or below the selected cell in your table.

| S Block Authors         |
|-------------------------|
| © L <u>i</u> nk →       |
| ↓□ New Co <u>m</u> ment |
|                         |
|                         |
|                         |

X Cut Copy

ĥ

Synonyms

Insert

Split Cells...

Delete Cells...

Border Styles

A Text Direction...

Table Properties

Search

Experiment with these tips, you'll find them very easy to use.

Cats have a very precise method of walking, called "direct registering", wherein their hind paws fall almost exactly into the place their fore paws did a moment before—this method of walking minimizes noise and visible tracks while ensuring more stable footing as the place has already been felt out by the fore paws.

## How to copy text from pictures using How-To Gee Microsoft OneNote

Microsoft OneNote, which comes with Microsoft Office, supports optical character recognition (OCR). This technology allows OneNote to recognize text within images letting you copy them and edit the content. Depending on your computer configuration, you could have two versions of OneNote on your computer, one titled "OneNote for Windows 10" and the other "OneNote". The OCR facility works with the version that comes with Office only – ie: the "OneNote" version.

It's a little messy but easy to do, here's how it's done.

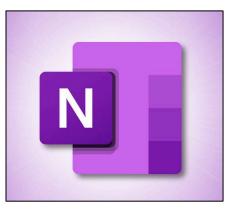

- 1. First, click and copy the image.
- 2. Open OneNote.

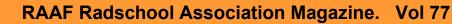

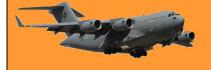

3. Right click anywhere in the body of OneNote and paste (Ctrl V) the image.

| Air Force commemorations,<br>a Women in Air Force lunch-                                                                                                    |                                                                                                    | by women in Air Forc<br>bration in WA, Peta N                                                                                                    |                                                                                                    |                                                                                                    |
|----------------------------------------------------------------------------------------------------|----------------------------------------------------------------------------------------------------|----------------------------------------------------------------------------------------------------|----------------------------------------------------------------------------------------------------|----------------------------------------------------------------------------------------------------|
| The start base of the Neural Start Start S | The WAAAF was formed in March<br>1941 after considerable lobbying by<br>the considerable lobbying by<br>the second second second second<br>the second second second second second<br>the second second second second second<br>presedent, percepting the work of the<br>presedent, percepting the work of the<br>presedent, percepting the work of the<br>second second second second second second<br>the second second second second second<br>the second second second second second<br>the second second second second second<br>second second second second second second<br>second second second second second second<br>second second second second second second<br>second second second second second second<br>second second second second second second<br>second second second second second second<br>second second second second second<br>second second second second second<br>second second second second second<br>second second second second second<br>second second second second second<br>second second second second second<br>second second second second second<br>second second second second second<br>second second second second second<br>second second second second second<br>second second second second second<br>second second second second second<br>second second second second second second<br>second second second second second second<br>second second second second second second second<br>second second second second second second second<br>second second second second second second<br>second second second second second second second<br>second second second second second second second<br>second second second second second second second second<br>second second second second second second second second<br>second second second second second second second second<br>second second second second second second second second second second second<br>second second | It was truly an Awaralian warine<br>scale way.<br>The second second second second second<br>the second second second second second<br>the second second second second second<br>second second second second second<br>second second second second<br>second second second second<br>second second second second<br>second second second second<br>second second second second<br>second second second second<br>second second second second<br>second second second second<br>second second second second<br>second second second second<br>second second second second<br>second second second second second<br>second second second second second<br>second second second second second<br>second second second second second<br>second second second second second<br>second second second second second second<br>second second second second second second<br>second second second second second second<br>second second second second second second<br>second second second second second second second<br>second second second second second second<br>second second second second second second second second second<br>second second second second second second second<br>second second second second second second second second second<br>second second second second second second second second second second second second second second second second second second second second second second second second second second second second se | Seem achieved and now women can<br>apply for any employment category.<br>"When I passed is 64 force,<br>and calibdare outside of relatives and<br>advantage of the second second second<br>and calibdare outside of relatives and<br>advantage layers was an existential<br>the carried and was more like for-<br>for any second second second second<br>of the carried and was more like for-<br>for any second second second second<br>and second second shares and the<br>relative second shares and the<br>relative second schemes and the<br>relative second schemes and the<br>relative second work Wee, women any<br>the Second Work Wee, women any<br>the Second Work Wee, women any<br>the Second Work Wee, women any<br>the Second Work Wee, women any<br>the Second Work Wee, women any<br>the Second Work Wee, women any<br>the Second Work Wee, women any<br>the Second Work Wee, women any<br>the Second Work Wee, women any<br>the Second Work Wee, women any<br>the Second Work Wee, women any<br>the Second Week Wee, women any<br>the Second Week Week women any<br>the Second Week Week women any<br>the Second Week Week women any<br>the Second Week Week women any<br>these they are today tanaking boilds<br>powers in the Second Second Second<br>to the Second Second Second Second Second<br>to the Second Second Second Second Second<br>to the Second Second Second Second Second<br>to the Second Second Second Second Second<br>to the Second Second Second Second Second<br>to the Second Second Second Second Second<br>to the Second Second Second Second Second<br>to the Second Second Second Second Second Second<br>to the Second Second Second Second Second Second<br>to the Second Second Second Second Second Second Second<br>to the Second Second Second Second Second Second Second Second<br>to the Second Second Second Second Second Second Second Second Second<br>to the Second Second Secon | A set of the set of the set of th |

4. Left click the image, this will put a dotted edge around the image, then right click the image, a window will appear, click the *"Copy Text from Picture"* entry. The text will be copied but will not be formatted.

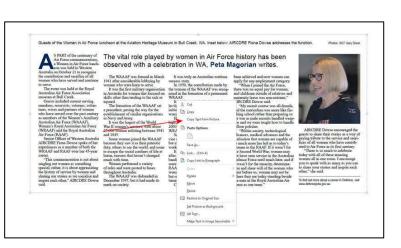

Г

5, Open a new page in Word, then paste the copied Text (Ctrl V) onto the page. It will be in plain text format and look something like this (Click it).

| I                         |              |
|---------------------------|--------------|
| MAKING · DREAMs · FLY     |              |
| ¶<br>Designed •the •↔     |              |
| a<br>Desidued cue .e      |              |
|                           |              |
| world's first ↔<br>¶      |              |
| a<br>4-engine ∙aircraft   |              |
| a-engine arroraro<br>A    |              |
| "Le Grand" in 191         | 3.4          |
| ¶                         |              |
| ⊿<br>Built ∙a •small •rub | berd         |
| ¶                         | DCI (        |
| ⊿<br>band-powered .⊬      |              |
| I Powered -               |              |
| a<br>helicopter after     | .µ           |
| ¶                         |              |
| reading Jules Ver         | ne's.⊬       |
| 9                         |              |
| The Clipper of th         | 1e -4        |
| 9                         |              |
| Clouds .at .age .12 .     | <del>4</del> |
| 9                         |              |
| Crafted the world         | 1'8-4        |
| q                         |              |
| first ∙working •          |              |
| 9                         |              |
| the VS-300, ·↔            |              |
| P                         |              |
| helicopter, ↔             |              |
| P                         |              |
| in 1939; later ma         | 4334         |
| P                         |              |
| • ·• ·produced ·←         |              |
| P                         |              |
| Designed •the •↔          |              |
| P                         |              |
| world's first ↔           |              |
| P                         |              |
| commercial airlin         | ier 🖓        |
| 9                         |              |
| ILYA ·MUROMETS ·+         |              |
| P                         |              |
| in 1914 .↔                |              |
| 9                         |              |
| Insisted on ↔             |              |

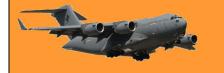

6. You'll notice there will be a lot of "Soft Return" characters at the end of each line, first thing to do is getting rid of these. Click anywhere in the text that you've copied over then hold the CTRL key and press the A key. This will highlight everything, then hold the Ctrl key and press the H key – this opens the "Find and Replace" window, In the "Find what" window type **^L**. (You'll usually find the **^** symbol on the 6 key). In the "Replace with" window use the space bar and place one space.

Click "Replace All"

- 7. Now you have to get rid of the Return characters (¶) Same as before, Ctrl A, then Ctrl H, in the "Find what" window type **^p**. In the "Replace with" window use the space bar and place one space. Click "Replace All."
- 8. You'll end up with a lot of "two space" instances, once again, Ctrl A, then Ctrl H, in the "Find what" window place two spaces with the space bar and in the "Replace with" window use the space bar and place one space. Click "Replace All." You might need to do this twice.
- This will leave you with one block of text (Click it). You can now format it anyway you like.

| Guests of the Women in Air Force luncheon at the Aviation Heritage Museum<br>in Bull Creek, WA. Inset below: AIRCDRE Fina Dowse addresses the function.<br>Photos: SGT Gary Dixon S PART of the centenary of Air Force commemorations,<br>a Women in Air Force lunch was held in <u>Westem</u> Australia on October 21 to                                                                             |
|----------------------------------------------------------------------------------------------------|
| recornise the contribution and sacrifice of all women who have served and<br>continue to serve. The event was held at the Royal Australian Air F orce<br>Association museum at Bull Creek Guests include current serving members,                                                                                                    |
| reservists, veterans, volum- teers, wives and partners of women who have<br>served over the past century as members of the Women 's Auxiliary<br>Australian Air Force (MAAR), Women 's Royal Australian Air Force (MAAR)<br>and the Royal Australian Air Force (RAAF). Senior Officer offestem<br>Australia AIRCDE Fiona Dowse spoke of her experiences as a member offeth<br>the WRAAF and RAAF over |

This might seem a complicated way of doing things, but when compared with re-typing a thousand or so words it's a breeze.

There are worse things than getting a call for a wrong number at 4.00 am, for example, it could be the right number

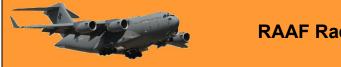

This page left blank.